## quio

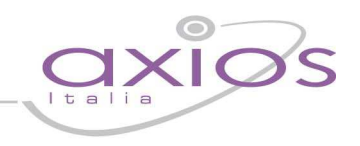

## Invio Database Informix

Prima di effettuare la procedura di db export, è consigliabile effettuare una copia degli archivi (procedendo semplicemente alla compressione della directory ds node 014, presente all'interno della path C:\Ifmxdata).

Successivamente, entrare nella directory C:\Informix e, qualora sia presente, rinominare la directory edsgu.exp.

Dopo aver effettuato tale procedura, dal menu Avvio -> Programmi -> Informix Dynamic Server lanciare il prompt "ds\_node\_014" e, una volta entrati nel percorso C:\informix\, digitare il comando: **dbexport** edsgu –o . –ss

Al termine dell'operazione, entrare nuovamente nel percorso C:\informix\ dove sarà presente una ulteriore directory edsgu.exp; effettuare la compressione di tale cartella ed inviarla seguendo le modalità indicate in seguito.

Dopo aver avviato il browser di internet, digitare sulla barra degli indirizzi il link http://www.sissiweb.it/AXIOS\_SWUpload.aspx e compilare il form inserendo le informazioni che vengono richieste, indicando nella descrizione del problema "migrazione informix" ed inviarla all'attenzione di Stefano Conti.